## **Přihlášení do MS Teams – distanční výuka - návod**

Na počítači si v internetovém prohlížeči vyhledejte (např. google.com) **mail office 365**

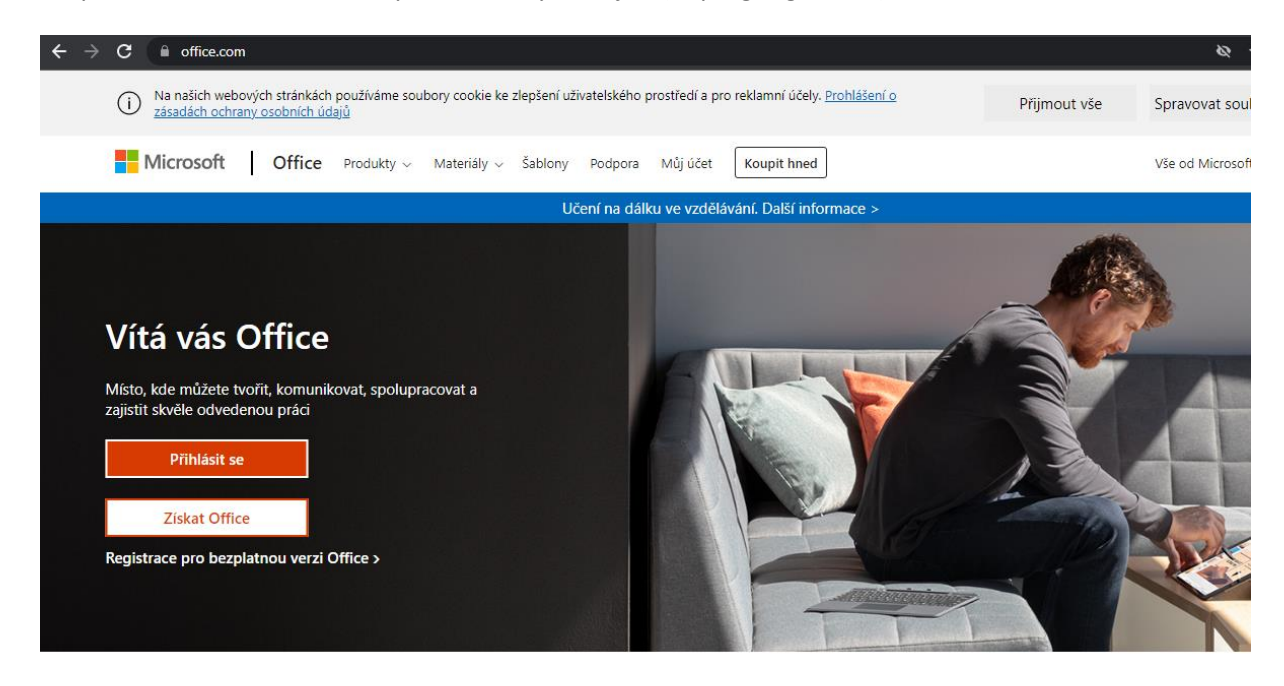

Zde zadejte vaší e-mail adresu ve tvaru**: [jmeno.prijmeni@zsporicany.cz](mailto:jmeno.prijmeni@zsporicany.cz)**

Zadejte **heslo** (žáci jej znají ze školy, přihlášení jsme si zkoušeli)

V levém sloupci vybereme **záložku TEAMS** (fialová ikona s panáčkem) – zvolíme, že chceme použít webovou aplikaci – vybereme dlaždici s názvem třídy a klikneme na ní.

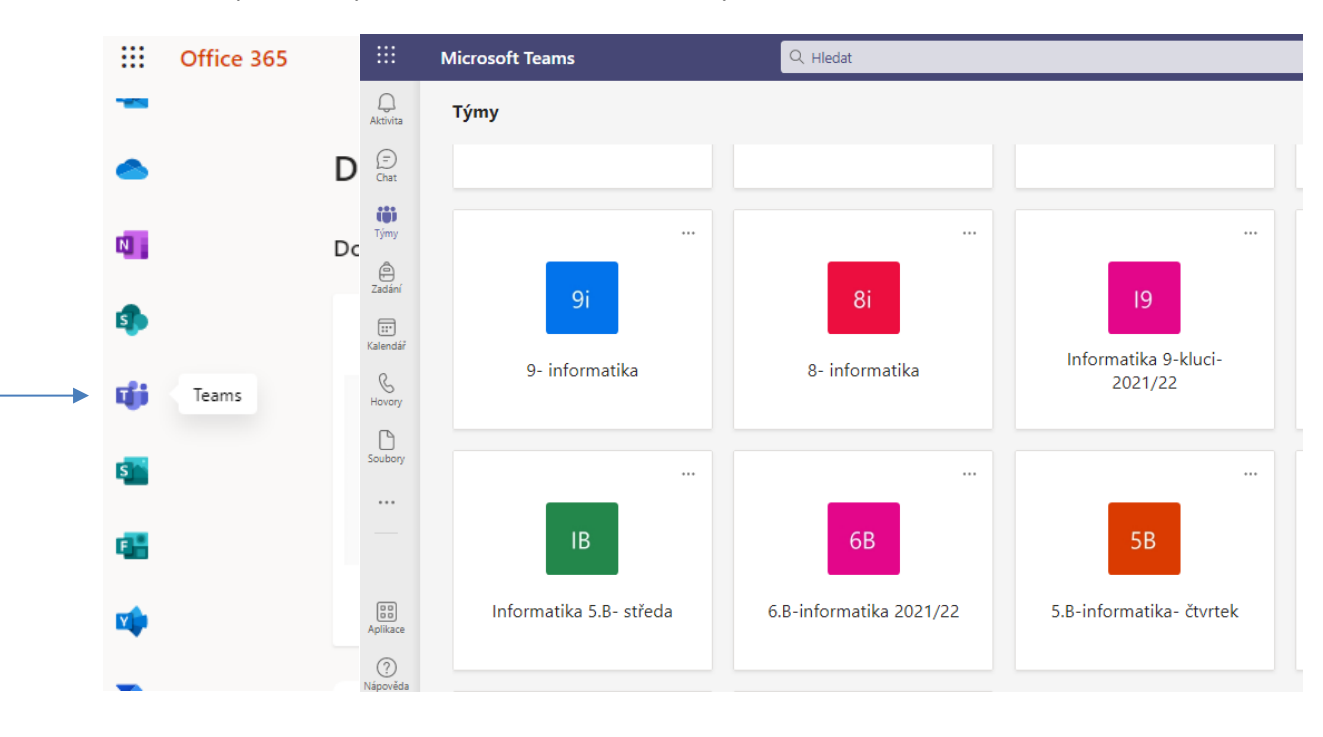

Zde vidíte seznam úkolů od vyučujícího. Můžete s ním i komunikovat – **chat** slouží ke komunikaci s vyučujícím, nikoliv s kamarády!

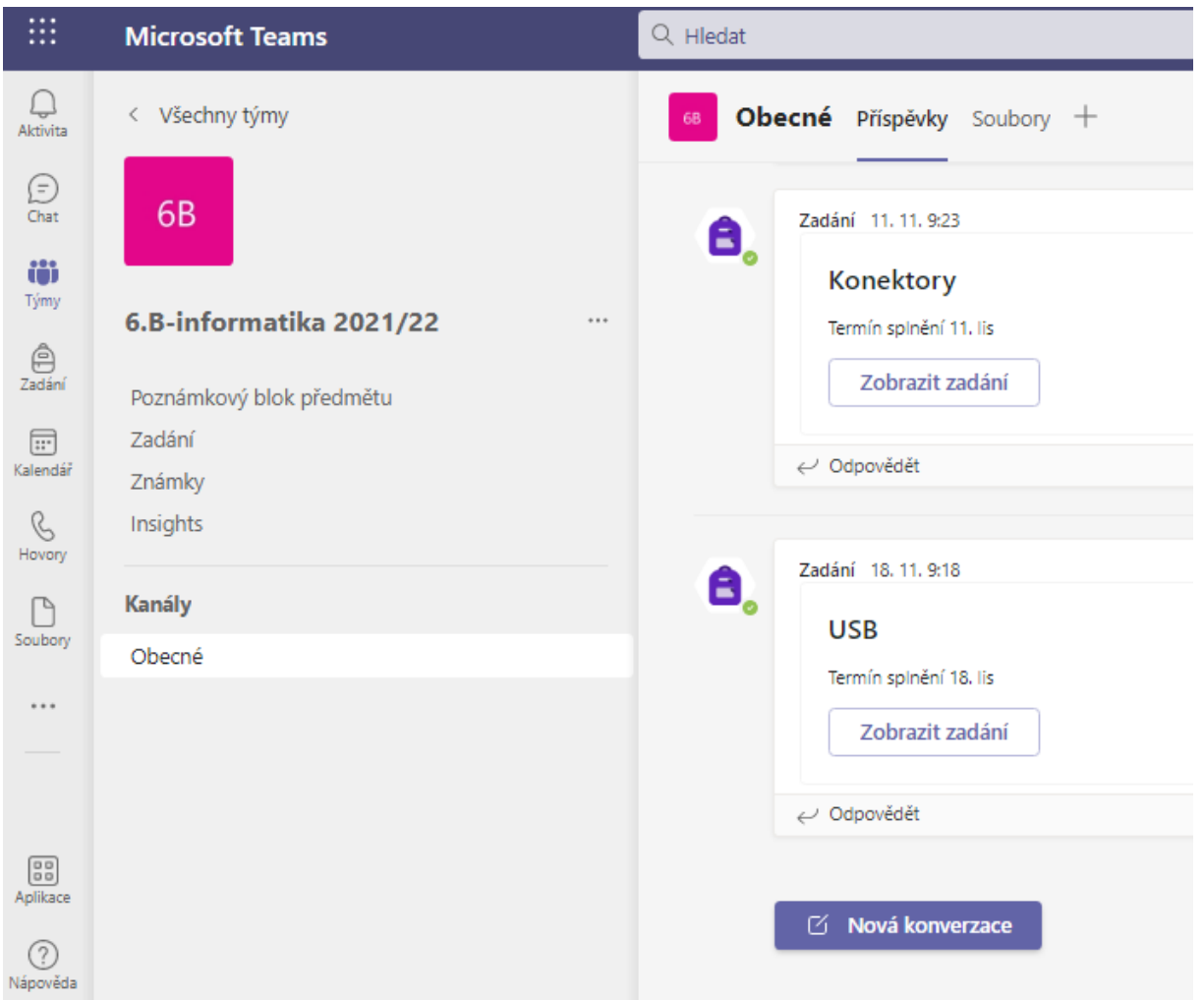

**Každý den v 7:50 je třeba být přihlášen v MS Teams výše uvedeným způsobem, bude probíhat online komunikace s vyučujícím**.